## How to Connect Wirelessly to B120 overhead projector

This document outlines the steps to connect wirelessly from a **Microsoft Windows laptop** to the overhead projector (without the need for VGA or HDMI cables) in Lucy Stone Hall, room B120.

- 1. You will first need to download and install Epson EasyMP Network Projection client from **Epson's website**[, http://www.epson.com/cgi](http://www.epson.com/cgi-bin/Store/support/supDetail.jsp?BV_UseBVCookie=yes&oid=35942&infoType=Downloads)[bin/Store/support/supDetail.jsp?BV\\_UseBVCookie=yes&oid=35942&infoType=Downloads.](http://www.epson.com/cgi-bin/Store/support/supDetail.jsp?BV_UseBVCookie=yes&oid=35942&infoType=Downloads) a. Note: The website will automatically detect the correct software client for your laptop.
- 2. **Turn on** overhead projector using the white remote control box located underneath the projector screen.

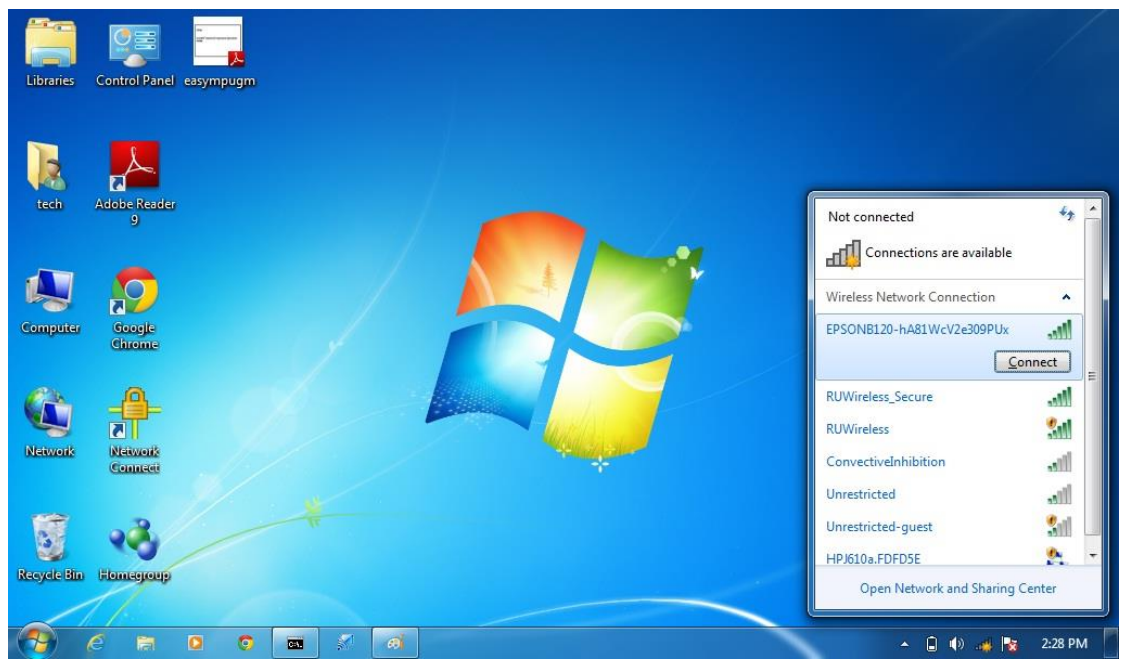

Wireless menu dialog box **Figure 1** and the United States of True 1

- 1. In wireless network menu, select **Epsonb120**
- 2. Click **connect**
- 3. When prompted, type the required password

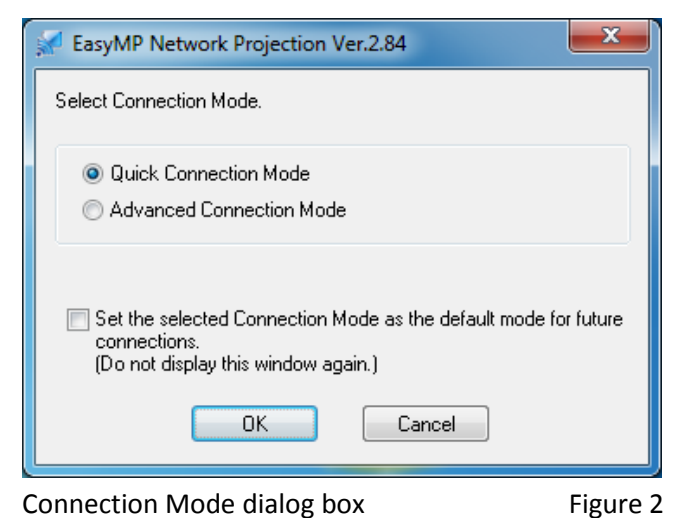

- 1. In **Program files**, Launch **Epson EasyMP Network Projection Client**
- 2. Select **Quick Connection Mode**
- 3. Select the **checkbox** "**Set the selected mode as the default mode for future connections**"
- 4. Click **ok**

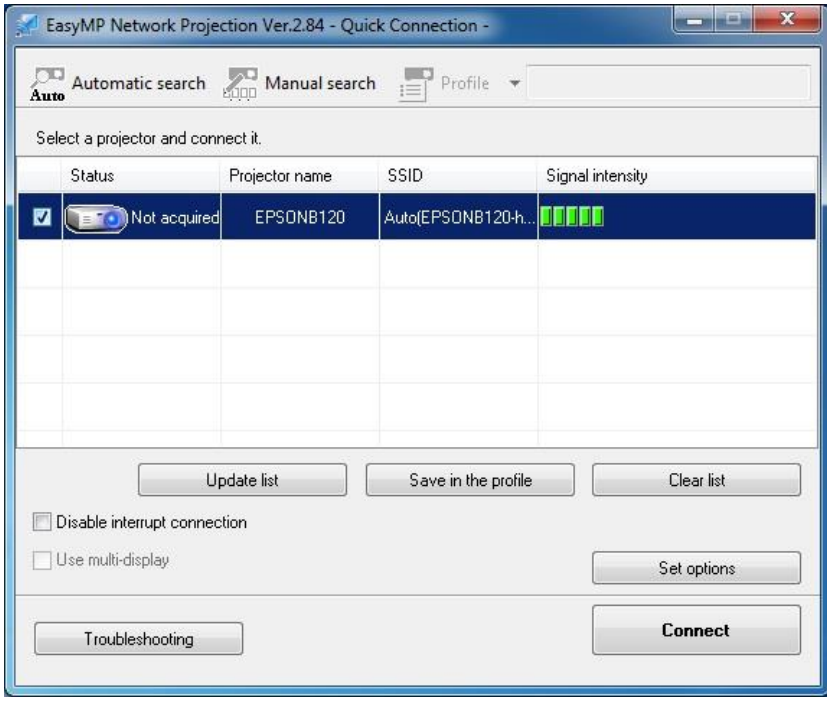

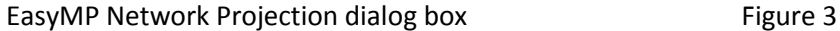

- 1. To the left of the **status** field, select the **checkbox** for **EpsonB120** projector
- 2. Click **connect**
- 3. Your desktop should appear on the projector screen

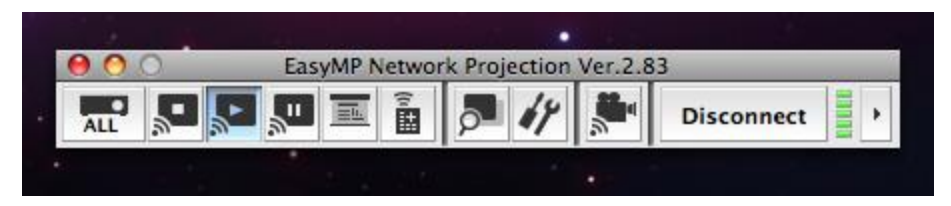

EasyMP Network Projection dialog box Figure 4

- 1. Once you are finished with your presentation, click **disconnect** button
- 2. Power **off** the overhead projector